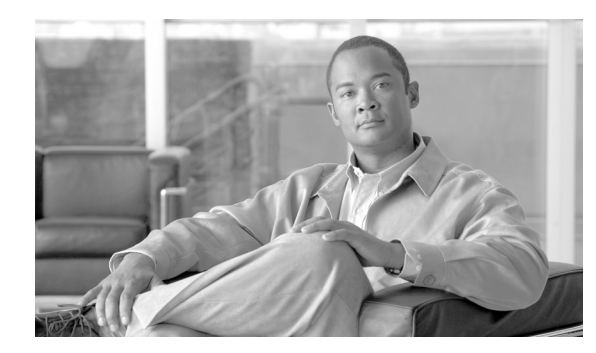

# **APPENDIX C**

# **System Messages**

This appendix lists Cisco TransportPlanner system messages ([Table C-1](#page-0-0)).

#### <span id="page-0-0"></span>*Table C-1 Error Messages*

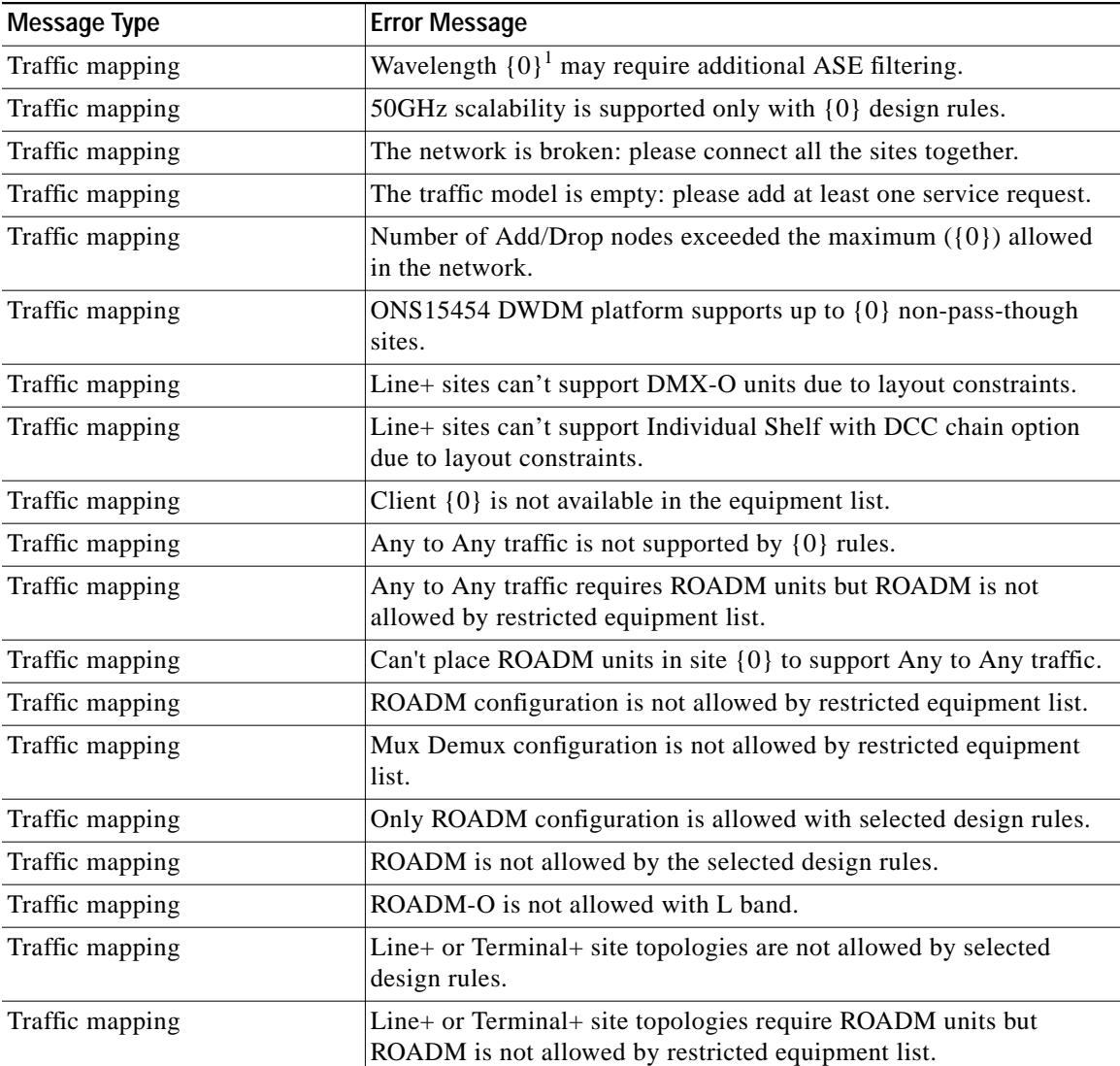

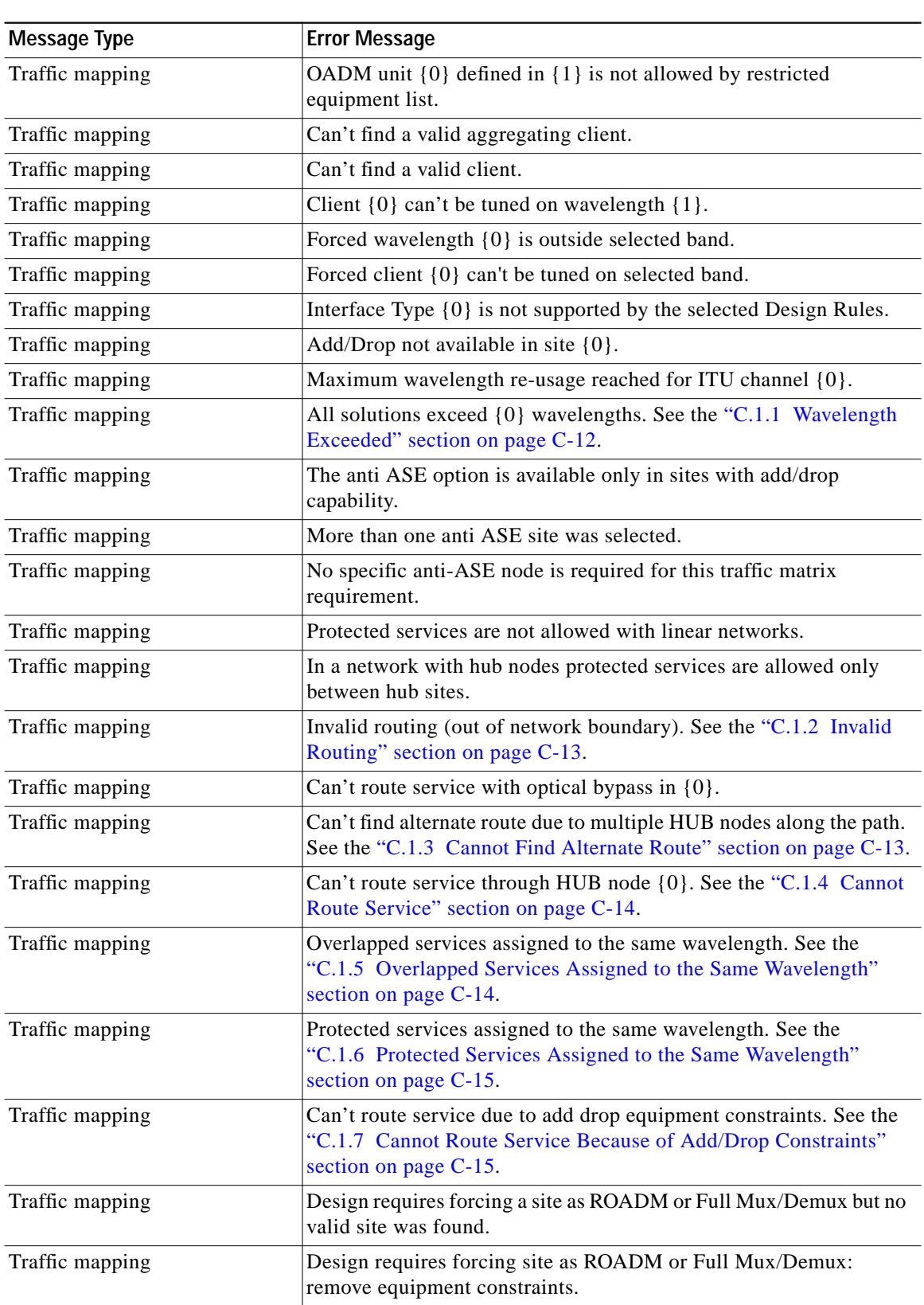

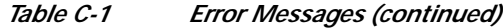

**College** 

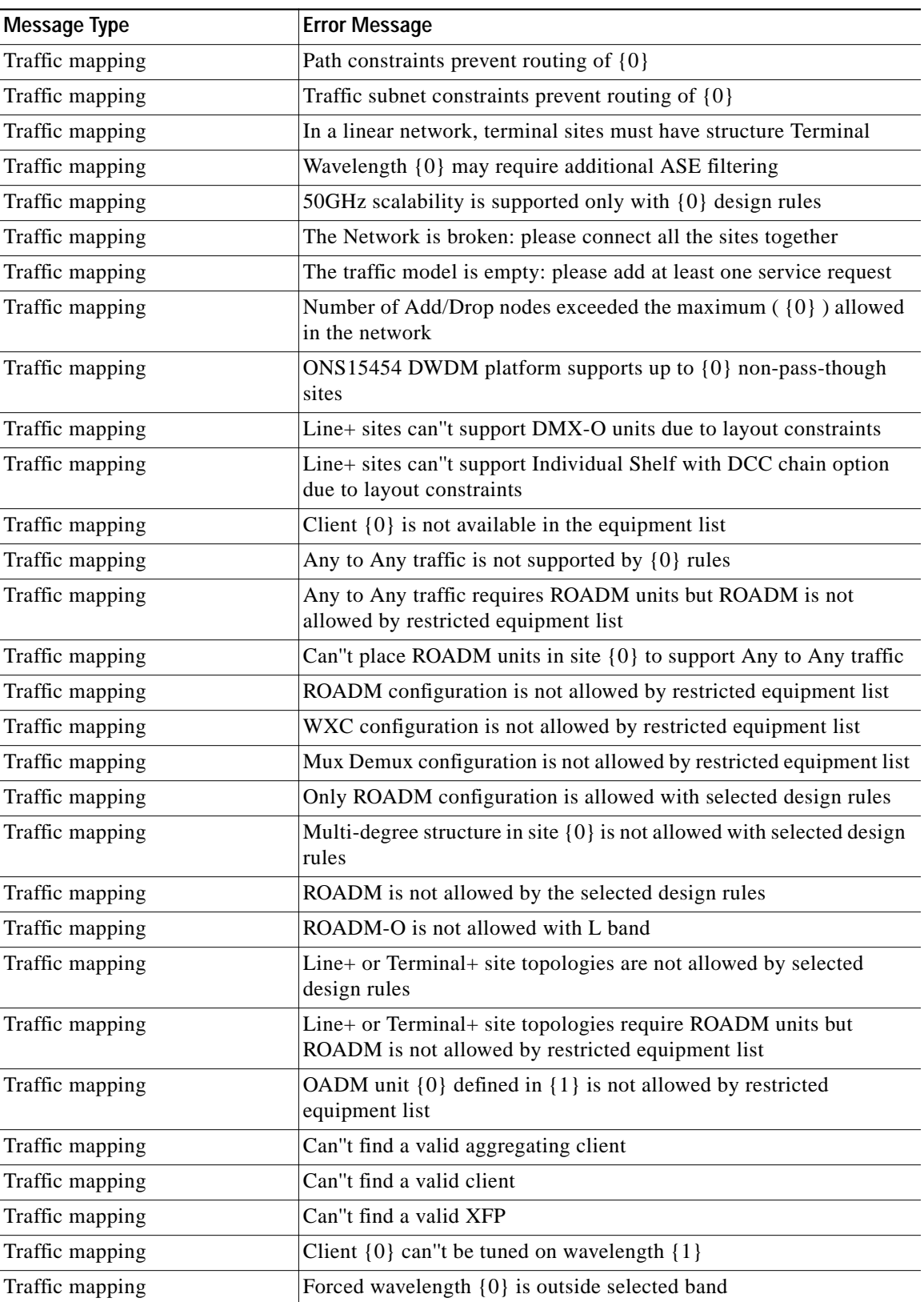

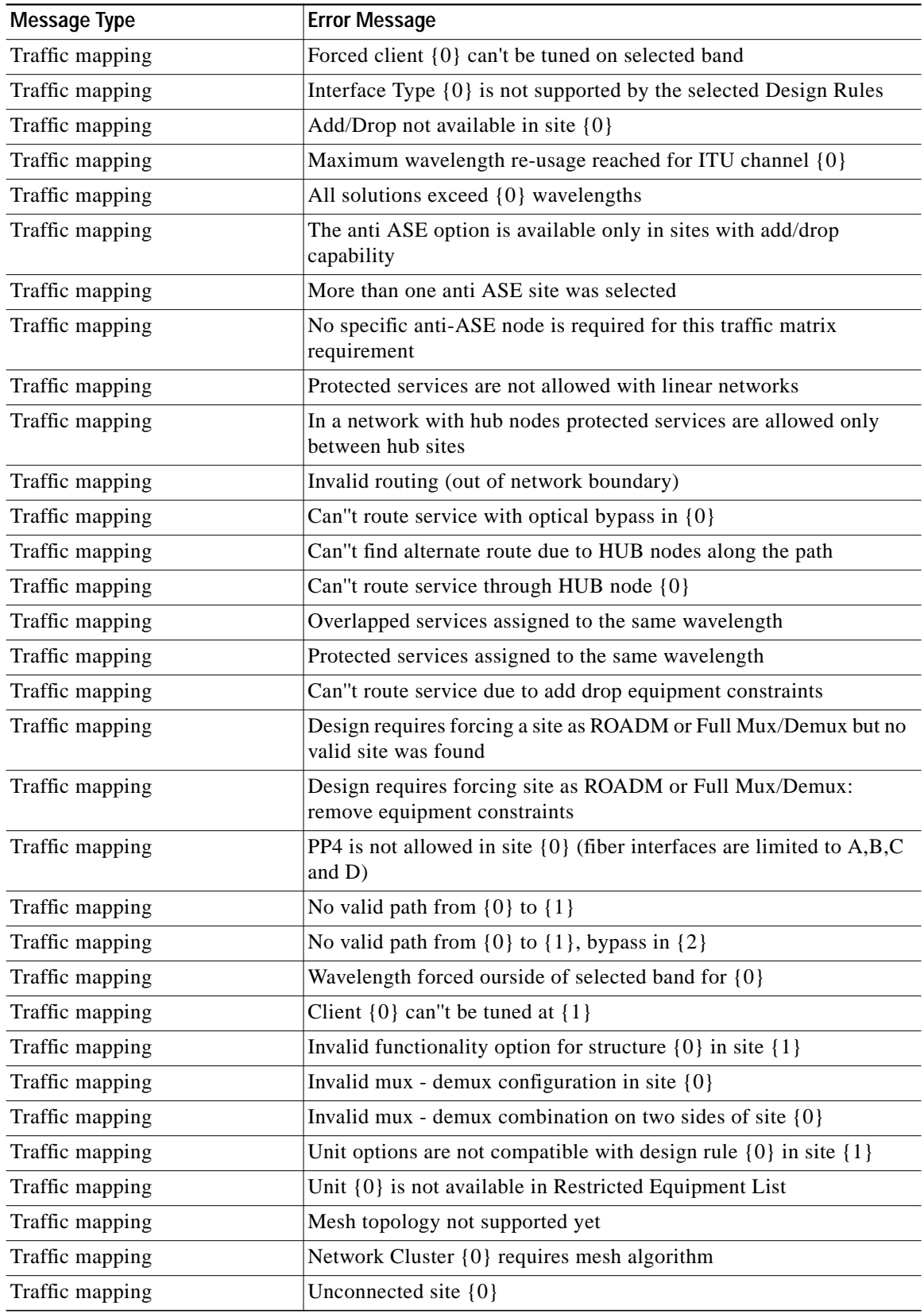

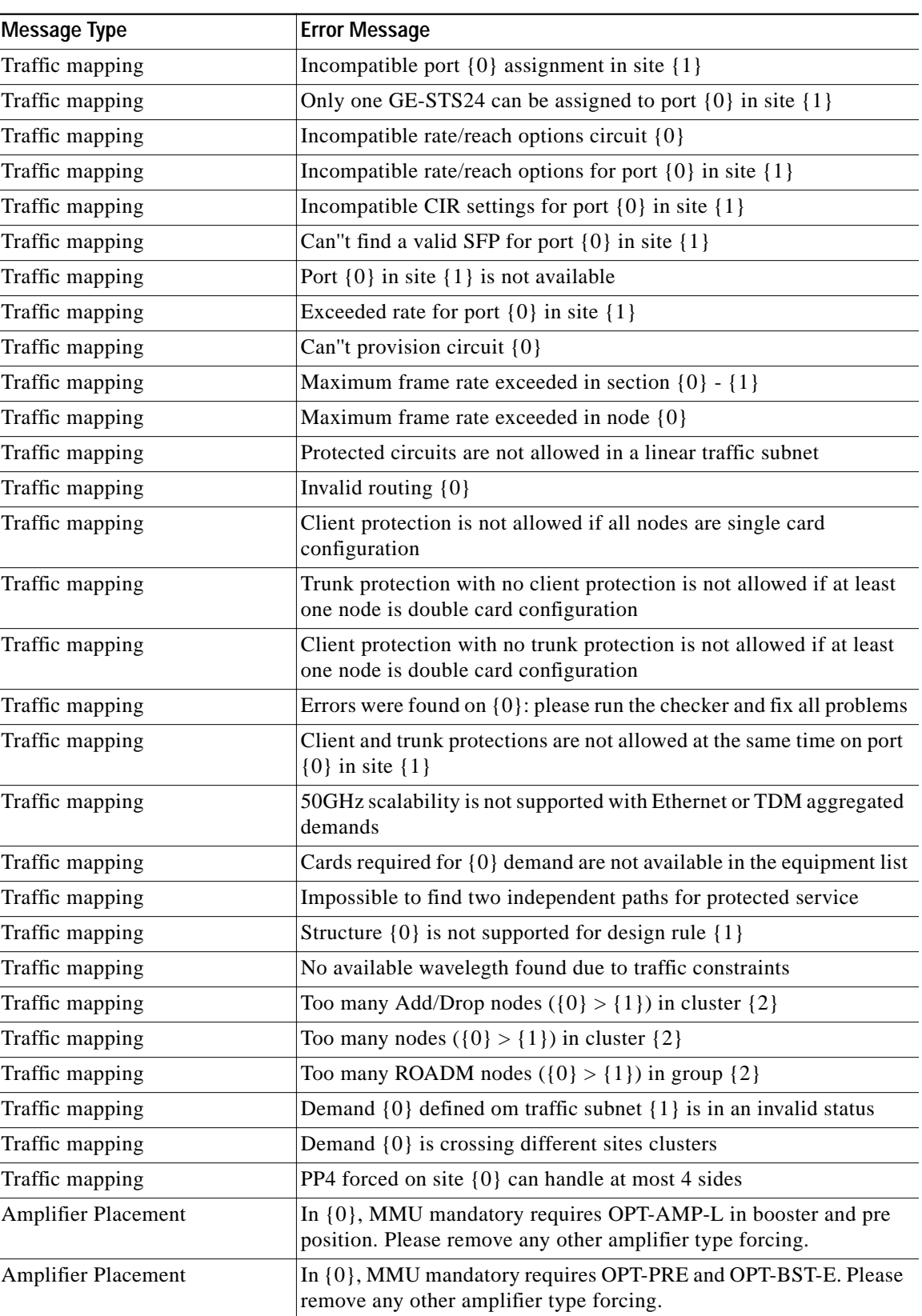

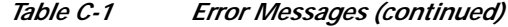

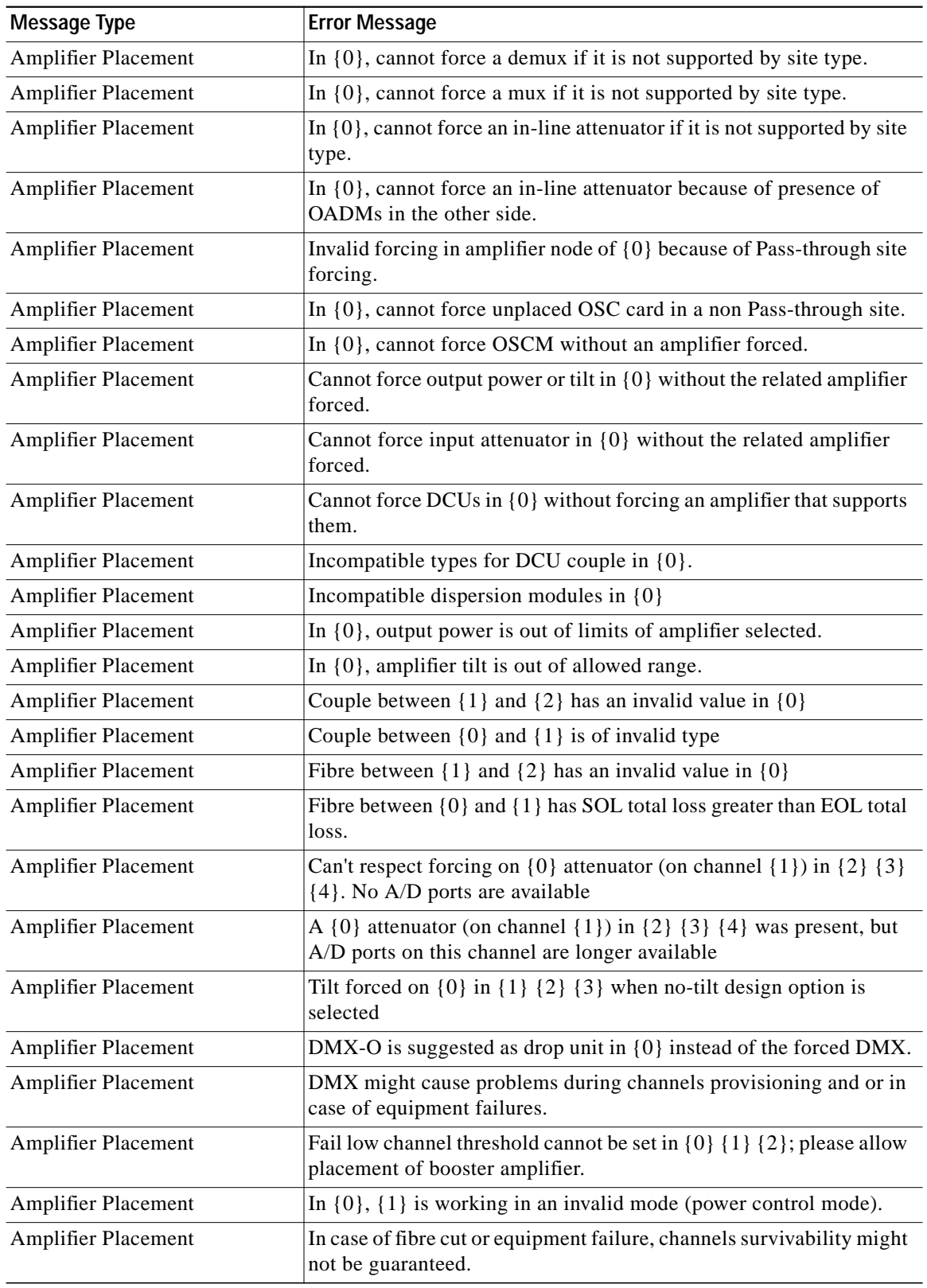

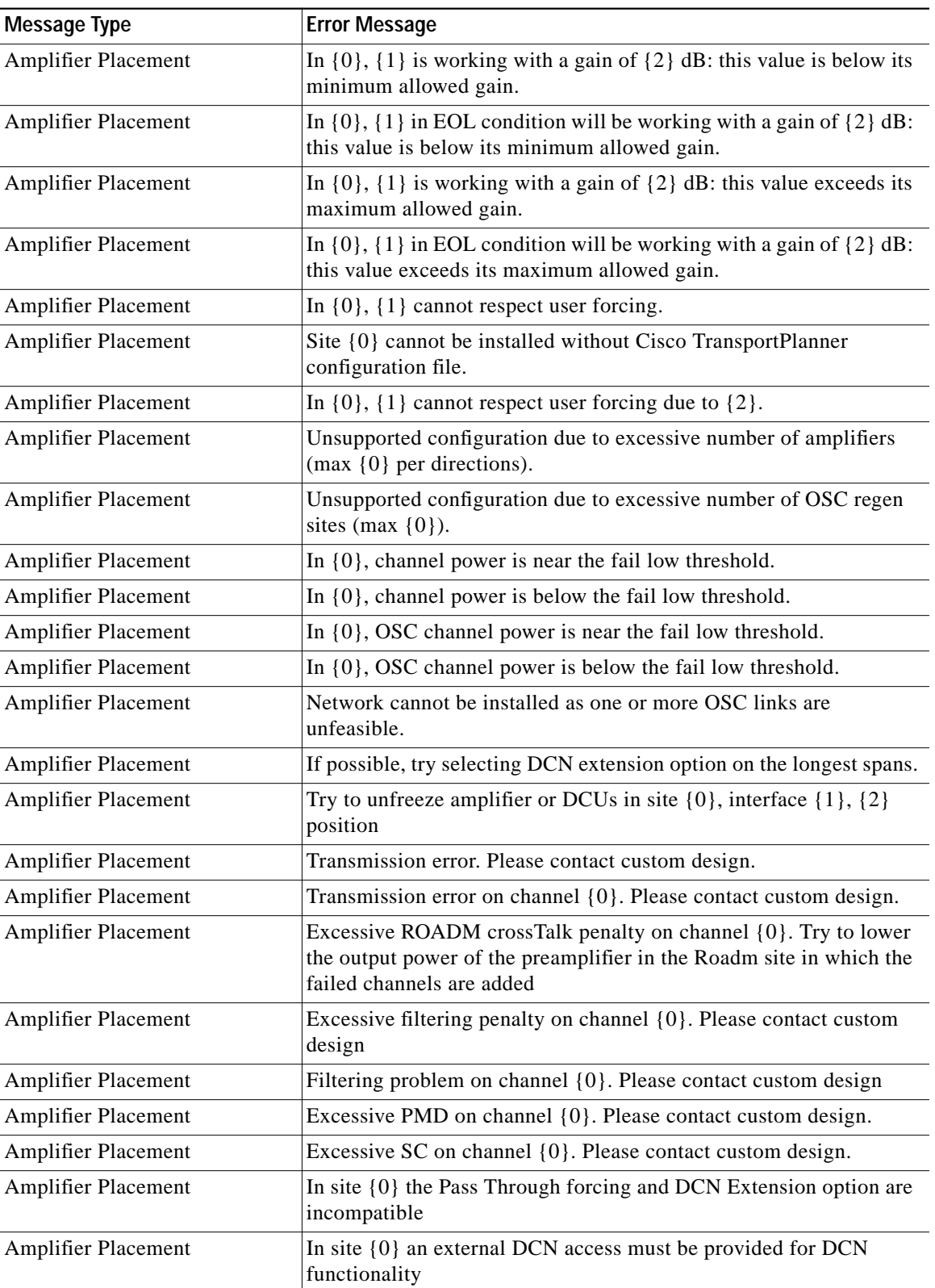

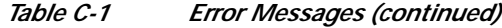

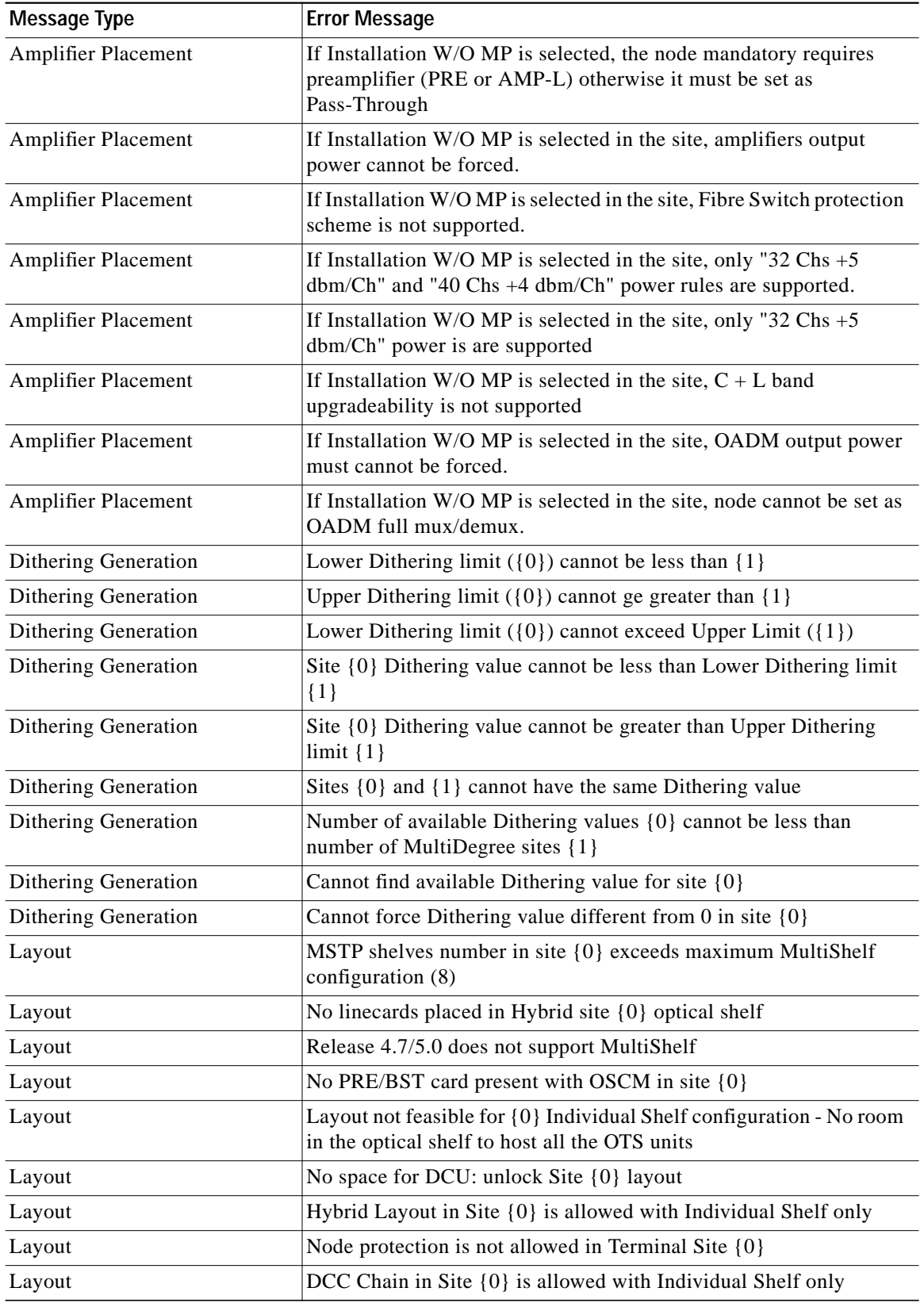

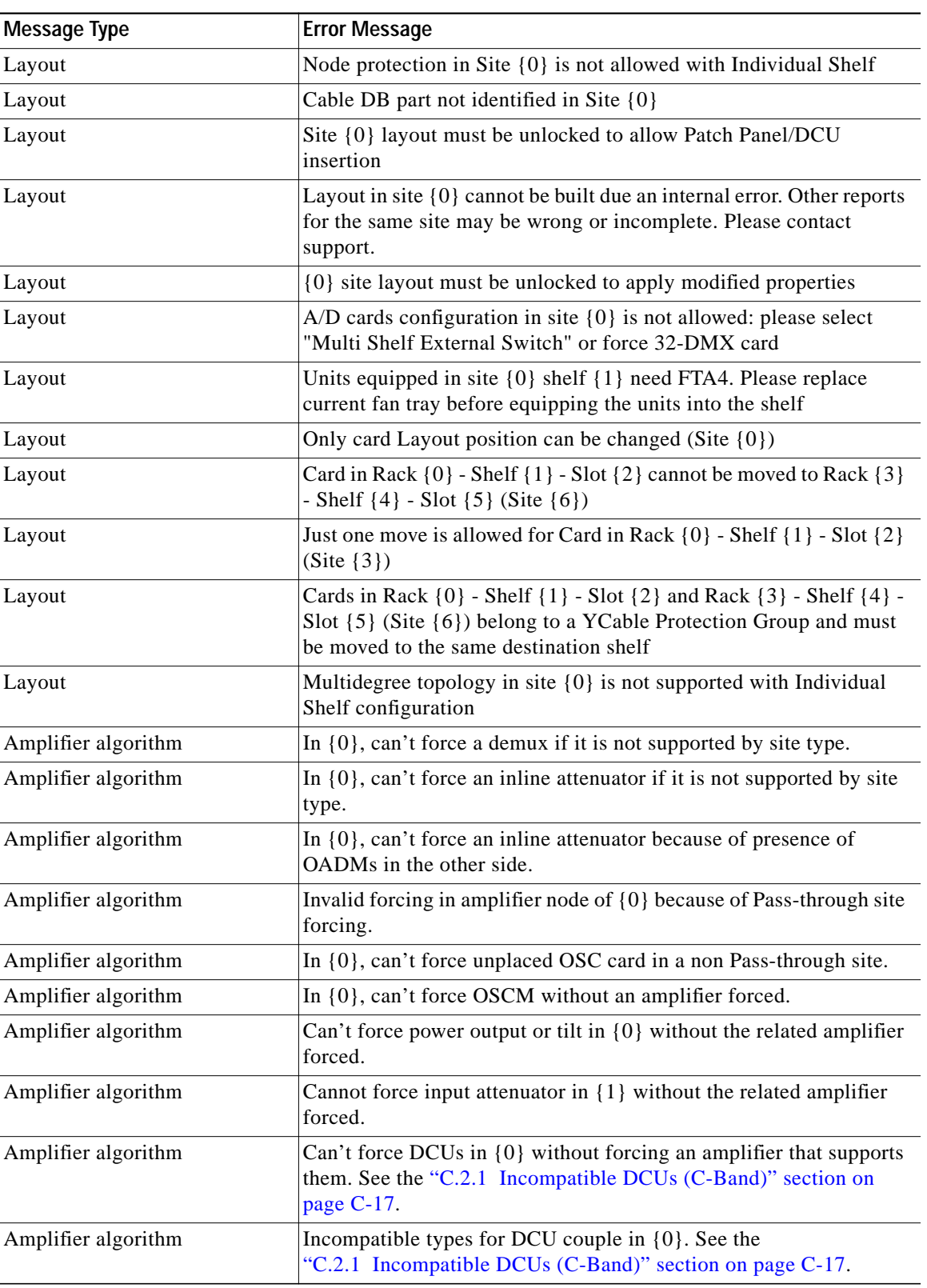

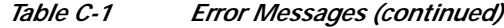

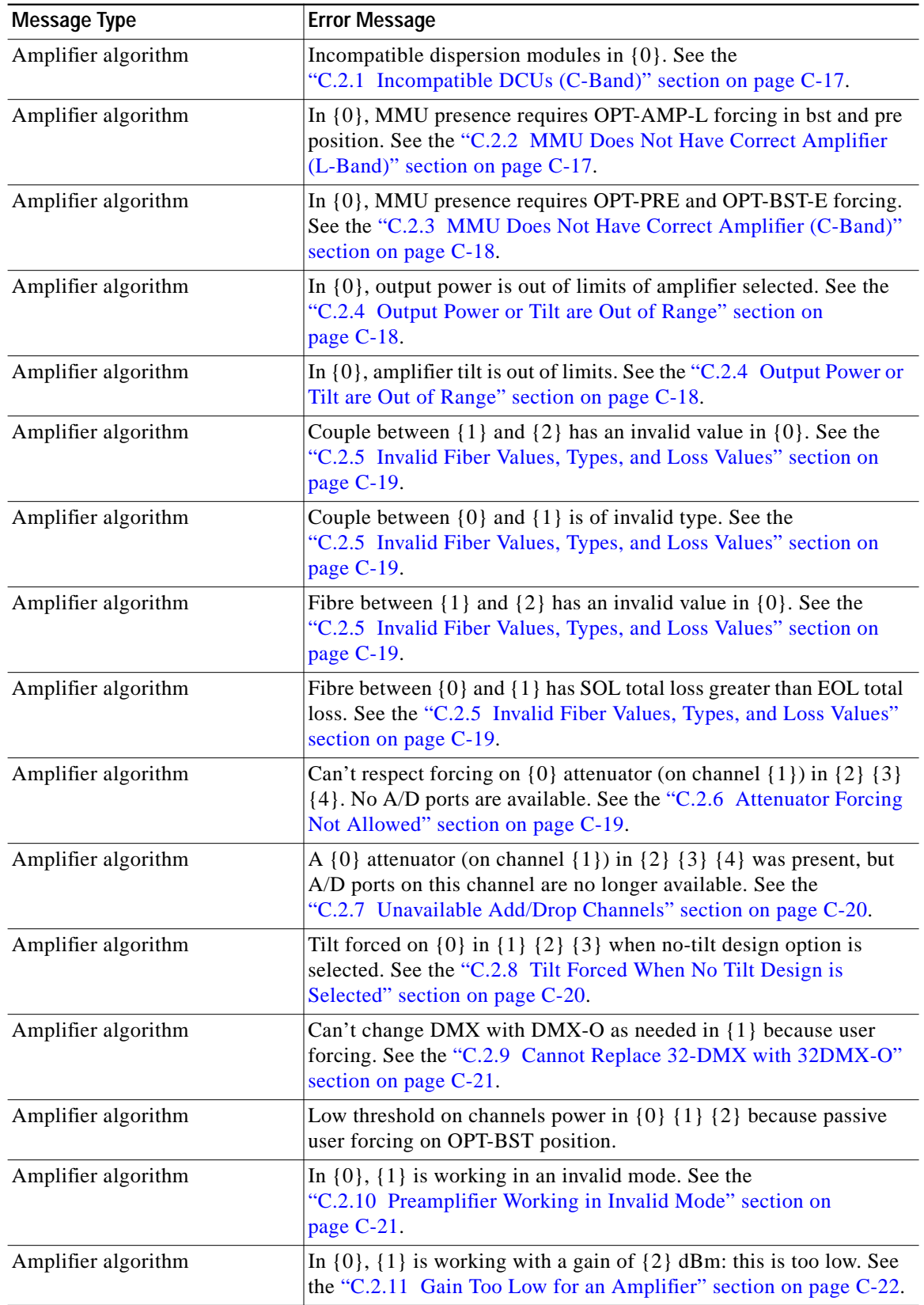

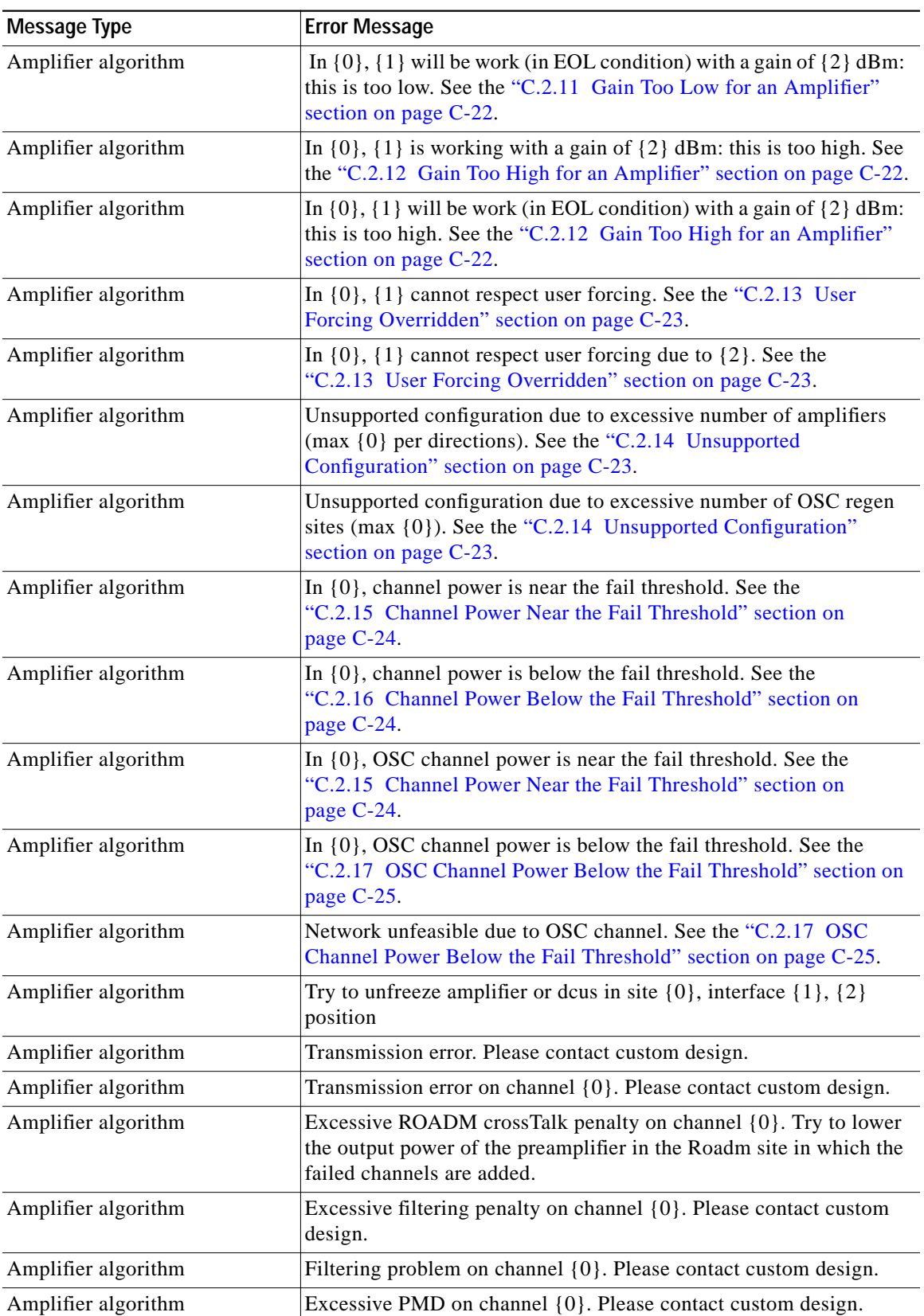

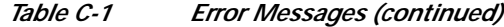

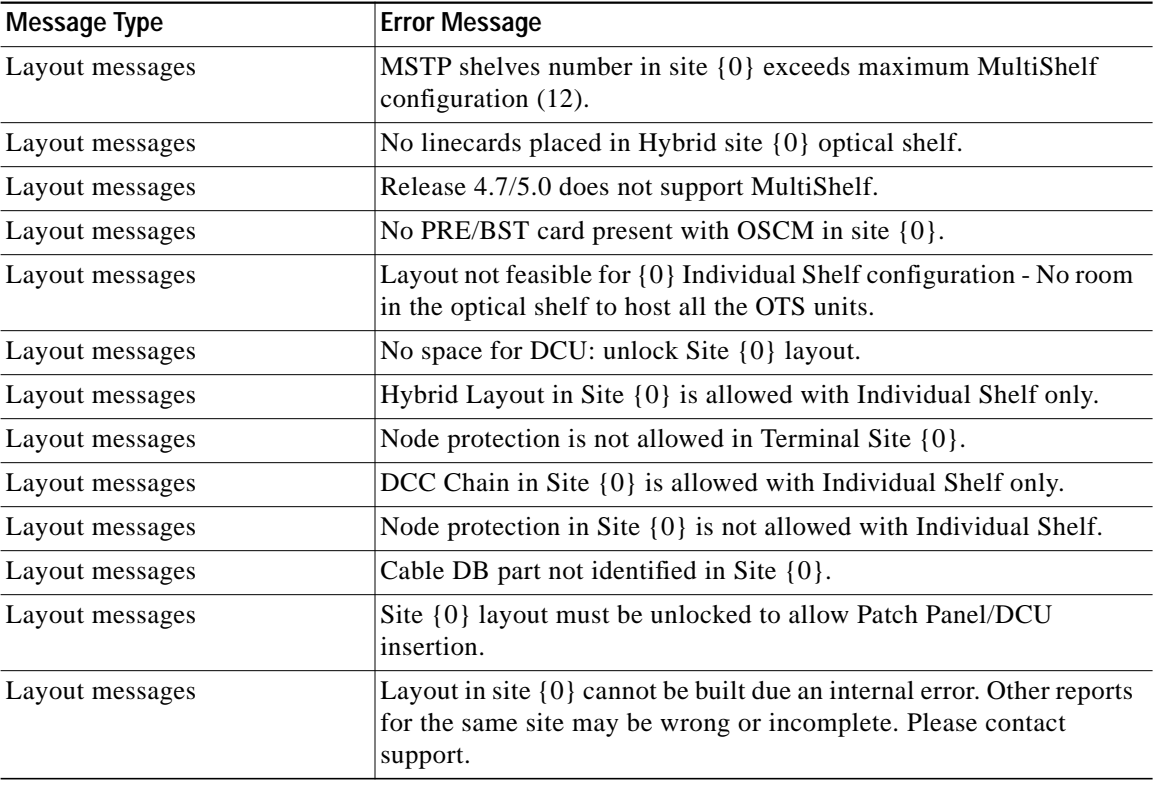

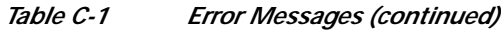

1. Cisco TransportPlanner will replace {n} with a specific unit name.

# **C.1 Traffic Mapping Troubleshooting**

The following procedures help you resolve traffic mapping problems with the network design.

## <span id="page-11-0"></span>**C.1.1 Wavelength Exceeded**

**Symptom** Cisco TransportPlanner warns you that all network analysis solutions exceed the wavelengths. [Table C-2](#page-12-2) describes the potential causes of the symptom and the solution.

**The Second** 

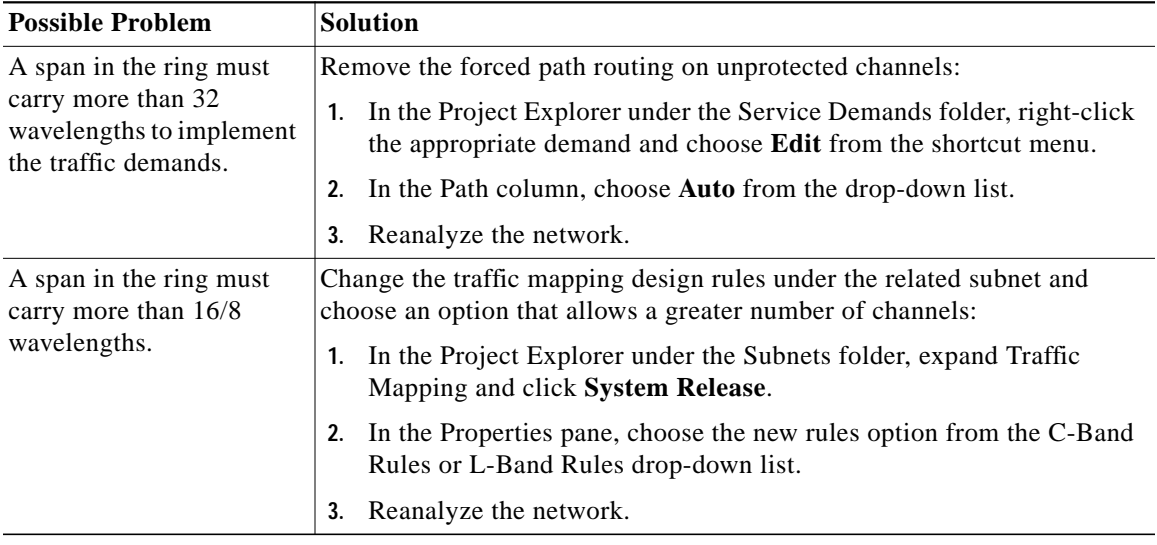

<span id="page-12-2"></span>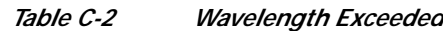

## <span id="page-12-3"></span><span id="page-12-0"></span>**C.1.2 Invalid Routing**

**Symptom** Cisco TransportPlanner warns you of invalid routing (out of network boundary). [Table C-3](#page-12-3) describes the potential causes of the symptom and the solution.

*Table C-3 Invalid Routing*

| <b>Possible Problem</b>                                                                                                    | <b>Solution</b>                                                                                                    |
|----------------------------------------------------------------------------------------------------|----------------------------------------------------------------------------------------------------|
| In a linear network, the<br>direction of each service<br>demand is restricted by<br>the topology but the user<br>applied an unfeasible<br>direction forcing. | Remove the forced path routing:<br>In the Project Explorer under the Service Demands folder, right-click<br>1.<br>the appropriate demand and choose Edit from the shortcut menu.<br>2. In the Path column of the Edit <demand> dialog box, choose <b>Auto</b><br/>from the drop-down list.<br/>Reanalyze the network.<br/>3.</demand> |

#### <span id="page-12-1"></span>**C.1.3 Cannot Find Alternate Route**

**Symptom** Cisco TransportPlanner warns you that it cannot find an alternate route due to multiple hub nodes along the path.

[Table C-4](#page-13-2) describes the potential causes of the symptom and the solution.

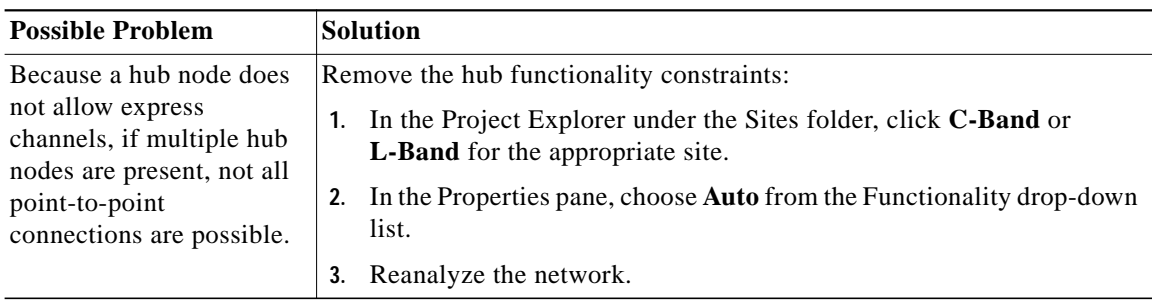

<span id="page-13-2"></span>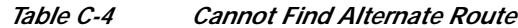

## <span id="page-13-3"></span><span id="page-13-0"></span>**C.1.4 Cannot Route Service**

**Symptom** Cisco TransportPlanner warns you that it cannot route service through a hub node.

[Table C-5](#page-13-3) describes the potential causes of the symptom and the solution.

| <b>Possible Problem</b>                               | <b>Solution</b>                                                                                                    |
|-------------------------------------------------------|----------------------------------------------------------------------------------------------------|
| Since a hub node does not                             | Remove the path routing forcing or the hub functionality constraints.                                                                         |
| allow express channels,<br>not all service routes are | To remove the path routing forcing:                                                                                                    |
| possible.                                             | In the Project Explorer under the Service Demands folder, right-click<br>1.<br>the appropriate demand and choose Edit from the shortcut menu. |
|                                                       | In the Path column of the Edit <demand> dialog box, choose <b>Auto</b><br/>2.<br/>from the drop-down list.</demand>                           |
|                                                       | Reanalyze the network.<br>3.                                                                                                    |
|                                                       | To remove the hub functionality constraints:                                                                                                  |
|                                                       | In the Project Explorer under the Sites folder, click <b>C-Band</b> or<br>1.<br>L-Band for the appropriate site.                              |
|                                                       | In the Properties pane, choose <b>Auto</b> from the Functionality drop-down<br>2.<br>list.                                                    |
|                                                       | Reanalyze the network.<br>3.                                                                                                    |

*Table C-5 Cannot Route Service*

#### <span id="page-13-1"></span>**C.1.5 Overlapped Services Assigned to the Same Wavelength**

**Symptom** Cisco TransportPlanner warns you that overlapped services are assigned to the same wavelength.

[Table C-6](#page-14-2) describes the potential causes of the symptom and the solution.

<span id="page-14-2"></span>

| <b>Possible Problem</b>                                  | <b>Solution</b>                                                                                                    |
|----------------------------------------------------------|----------------------------------------------------------------------------------------------------|
| Some unprotected                                         | Remove path routing forcing and/or wavelengths on the specific channels.                                                                             |
| channels with assigned                                   | To remove the path routing forcing:                                                                                                    |
| wavelengths and<br>directions overlap along<br>the ring. | In the Project Explorer under the Service Demands folder, right-click<br>the appropriate demand and choose <b>Edit</b> from the shortcut menu.       |
|                                                          | In the Path column of the Edit <demand> dialog box, choose <b>Auto</b><br/>2.<br/>from the drop-down list.</demand>                                  |
|                                                          | 3. Reanalyze the network.                                                                                                    |
|                                                          | To remove the wavelength forcing:                                                                                                    |
|                                                          | In the Project Explorer under the Service Demands folder, right-click<br>1.<br>the appropriate demand and choose <b>Edit</b> from the shortcut menu. |
|                                                          | In the Wavelength column of the Edit <demand> dialog box, choose<br/>2.<br/><b>Auto</b> from the drop-down list.</demand>                            |
|                                                          | Reanalyze the network.<br>3.                                                                                                    |

*Table C-6 Overlapped Services Assigned to the Same Wavelength*

## <span id="page-14-3"></span><span id="page-14-0"></span>**C.1.6 Protected Services Assigned to the Same Wavelength**

**Symptom** Cisco TransportPlanner warns you that protected services are assigned to the same wavelength. [Table C-7](#page-14-3) describes the potential causes of the symptom and the solution.

*Table C-7 Protected Services Assigned to the Same Wavelength*

| <b>Possible Problem</b>                                                                                                    | <b>Solution</b>                                                                                                    |
|----------------------------------------------------------------------------------------------------|----------------------------------------------------------------------------------------------------|
| In ring networks, each<br>protected/P-ring request<br>allocates one wavelength.<br>If more than one protected<br>service is forced on the<br>same wavelength and<br>aggregation is not<br>possible, the network is<br>not feasible. | Remove forced wavelengths on the specific channels:<br>In the Project Explorer under the Service Demands folder, right-click<br>the appropriate demand and choose Edit from the shortcut menu.<br>2. In the Wavelength column of the Edit <demand> dialog box, choose<br/>Auto from the drop-down list.<br/>Reanalyze the network.<br/>3.</demand> |

#### <span id="page-14-1"></span>**C.1.7 Cannot Route Service Because of Add/Drop Constraints**

**Symptom** Cisco TransportPlanner warns you that it cannot route service because of add/drop equipment constraints.

[Table C-8](#page-15-0) describes the potential causes of the symptom and the solution.

<span id="page-15-0"></span>

| <b>Possible Problem</b>                                                                                                    | <b>Solution</b>                                                                                                    |
|----------------------------------------------------------------------------------------------------|----------------------------------------------------------------------------------------------------|
| Add/drop equipment<br>forcing might prevent<br>express channels in a<br>node, which makes<br>unfeasible some channel<br>routes. | Remove add/drop equipment constraints.<br>In the Project Explorer under the Sites folder, click C-Band or<br>1.<br><b>L-Band</b> for the appropriate site.<br>In the Properties pane, choose <b>Auto</b> from the Functionality drop-down<br>2.<br>list.<br>Reanalyze the network.<br>3. |

*Table C-8 Cannot Route Service Because of Add/Drop Constraints*

#### <span id="page-15-1"></span>**C.1.8 Design Requires a ROADM or Full Mux/Demux Site**

**Symptom** Cisco TransportPlanner warns you that the design requires a ROADM or full multiplexer/demultiplexer site, but no valid site was found.

[Table C-9](#page-15-1) describes the potential causes of the symptom and the solution.

| <b>Possible Problem</b>                                                                              | <b>Solution</b>                                                                                                    |
|----------------------------------------------------------------------------------------------------|----------------------------------------------------------------------------------------------------|
| The traffic mapping<br>algorithm might not be<br>able to find a valid<br>solution that respects both | Remove any forcing/locking that prevents at least one node from being<br>upgraded to ROADM or full multiplexer/demultiplexer. Conditions that<br>prevent upgrading a node to ROADM or full multiplexer/demultiplexer<br>are: |
| the user forcing and the<br>system specifications (in<br>terms of maximum site                       | Site functionality is forced to Add/Drop and site type is forced to<br>$\bullet$<br><b>OADM</b>                                                                                                    |
| losses and layout                                                                                    | During an upgrade procedure, OADM equipment is locked it the site<br>٠                                                                                                    |
| constraints). In such                                                                                | To change site functionality and type forcing:                                                                                                    |
| cases, the only possible<br>countermeasure for the<br>algorithm is to upgrade                        | In the Project Explorer under the Sites folder, click C-Band or<br>1.<br>L-Band for the appropriate site.                                                                                                    |
| one node to a full capacity<br>node (ROADM or full                                                   | In the Properties pane, choose <b>Auto</b> from the Functionality drop-down<br>2.<br>list.                                                                                                    |
| Mux/Demux). If no valid<br>node is found due to user                                                 | 3.<br>Choose Auto from the Type drop-down list.                                                                                                    |
| forcing or equipment                                                                                 | Reanalyze the network.<br>4.                                                                                                    |
| locking, the process stops<br>and the network is                                                     | To unlock OADM equipment:                                                                                                    |
| unfeasible.                                                                                          | In the Project Explorer under the Sites folder, click Add/Drop under<br>1.<br>the appropriate site.                                                                                                    |
|                                                                                                    | In the Properties pane, choose Auto from the OADM Forcing<br>2.<br>drop-down list.                                                                                                    |
|                                                                                                    | Reanalyze the network.<br>3.                                                                                                    |

*Table C-9 Cannot Route Service Because of Add/Drop Constraints*

## **C.2 Amplifier Troubleshooting**

The following procedures help you resolve amplifier-related problems with the network design.

## <span id="page-16-2"></span><span id="page-16-0"></span>**C.2.1 Incompatible DCUs (C-Band)**

**Symptom** Cisco TransportPlanner warns you that DCUs are incompatible.

[Table C-10](#page-16-2) describes the potential causes of the symptom and the solution.

*Table C-10 Incompatible DCUs (C-Band)*

| <b>Possible Problem</b>                                                                                                    | <b>Solution</b>                                                                                                    |
|----------------------------------------------------------------------------------------------------|----------------------------------------------------------------------------------------------------|
| If the DCUs in the same<br>site are both SMF slope<br>compensating, the<br>cumulative negative<br>dispersion should not be.<br>over 1600 ps/nm.<br>If the DCUs in the same<br>site belong to different<br>types, only the following<br>DCU combinations are<br>allowed: DCU-E-200 and<br>DCU-100, or DCU-E-350,<br>and DCU-100. | Remove or change one of the forced DCUs:<br>In the Project Explorer, click C-Band Amplifiers.<br>1.<br>In the Properties pane, choose the desired DCU from the DCU1 and/or<br>2.<br>DCU2 drop-down lists.<br>Reanalyze the network.<br>3. |
| Two E-LEAF slope<br>compensating DCUs are<br>not allowed at the same<br>site.                                                                                                    |                                                                                                    |

#### <span id="page-16-1"></span>**C.2.2 MMU Does Not Have Correct Amplifier (L-Band)**

**Symptom** Cisco TransportPlanner warns you that an L-band node with an MMU requires that the OPT-AMP-L card is forced as the preamplifier (PRE) and booster amplifier (BST).

[Table C-11](#page-17-2) describes the potential causes of the symptom and the solution.

<span id="page-17-2"></span>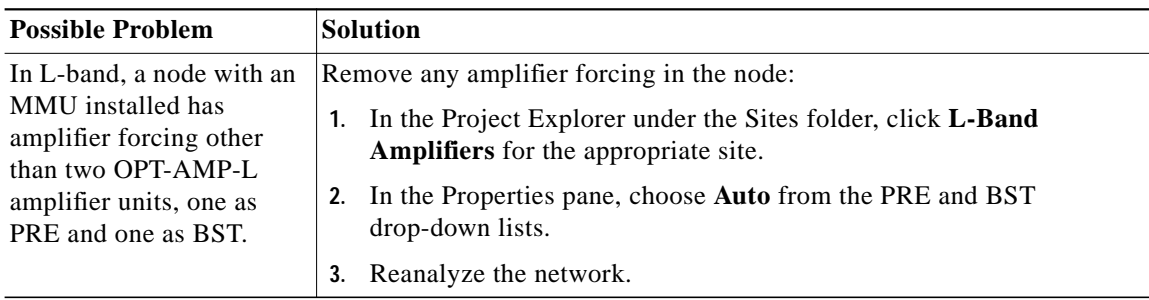

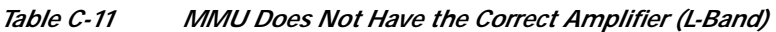

#### <span id="page-17-3"></span><span id="page-17-0"></span>**C.2.3 MMU Does Not Have Correct Amplifier (C-Band)**

**Symptom** Cisco TransportPlanner warns you that a C-band node with an MMU requires both a preamplifier (OPT-PRE) and a booster (OPT-BST).

[Table C-12](#page-17-3) describes the potential causes of the symptom and the solution.

| <b>Possible Problem</b>                                                             | Solution                                                                                                    |
|-------------------------------------------------------------------------------------|----------------------------------------------------------------------------------------------------|
| In C-band, a node with an<br>MMU installed requires<br>both OPT-PRE and<br>OPT-BST. | Remove any amplifier forcing in the node:<br>In the Project Explorer under the Sites folder, click C-Band<br>Amplifiers for the appropriate site. |
|                                                                                     | In the Properties pane, choose <b>Auto</b> from the PRE and BST<br>drop-down lists.                                                               |
|                                                                                     | Reanalyze the network.                                                                                                    |

*Table C-12 MMU Does Not Have the Correct Amplifier (C-Band)*

#### <span id="page-17-4"></span><span id="page-17-1"></span>**C.2.4 Output Power or Tilt are Out of Range**

**Symptom** Cisco TransportPlanner warns you that the output power or tilt are out of range for the amplifier selected.

[Table C-13](#page-17-4) describes the potential causes of the symptom and the solution.

*Table C-13 Output Power or Tilt are Out of Range*

| <b>Possible Problem</b>                                                                                                    | <b>Solution</b>                                                                                                    |
|----------------------------------------------------------------------------------------------------|----------------------------------------------------------------------------------------------------|
| The output power or tilt<br>forced by the user is not<br>within the allowed range<br>based on the algorithm<br>selected and the type of<br>amplifier selected. | Remove or change the forced value:<br>In the Project Explorer under the Sites folder, click C-Band<br>Amplifiers or L-Band Amplifiers for the appropriate site.<br>In the Properties pane, choose <b>Auto</b> from the Tilt drop-down list in the<br>2.<br>From Fibre and To Fibre areas. If you force a value, the tilt value<br>limits are $-3.0$ to $+3.0$ .<br>Reanalyze the network.<br>3. |

#### <span id="page-18-0"></span>**C.2.5 Invalid Fiber Values, Types, and Loss Values**

**Symptom** Cisco TransportPlanner warns you of one of the following:

- **•** Fiber pairs are of invalid types or values
- **•** Fibers have a start of life (SOL) total loss greater than an end of life (EOL) total loss

[Table C-14](#page-18-2) describes the potential causes of the symptom and the solution.

| <b>Possible Problem</b>                                | <b>Solution</b>                                                                                                    |
|--------------------------------------------------------|----------------------------------------------------------------------------------------------------|
| An attenuator is forced in<br>a site where there is no | Remove the attenuator forcing or verify that the attenuator is inserted on<br>the correct side and wavelength:                  |
| place to connect.                                      | In the Project Explorer under the Sites folder, click C-Band<br>1.<br>Amplifiers or L-Band Amplifiers for the appropriate site. |
|                                                        | In the Properties pane, complete one of the following:<br>2.                                                                    |
|                                                        | Choose <b>Auto</b> from the Attenuator drop-down list in the From<br>$\bullet$<br>Fibre area to remove the forcing.             |
|                                                        | Verify that the attenuator is inserted on the correct side and<br>$\bullet$<br>wavelength. If not, revise accordingly.          |
|                                                        | Reanalyze the network.<br>3.                                                                                                    |

<span id="page-18-2"></span>*Table C-14 Invalid Fiber Values, Types, and Loss Values*

#### <span id="page-18-3"></span><span id="page-18-1"></span>**C.2.6 Attenuator Forcing Not Allowed**

**Symptom** Cisco TransportPlanner warns you that attenuator forcing on channels is not allowed; no add/drop ports are available.

[Table C-15](#page-18-3) describes the potential causes of the symptom and the solution.

| <b>Possible Problem</b>                               | <b>Solution</b>                                                                                                    |
|-------------------------------------------------------|----------------------------------------------------------------------------------------------------|
| Cisco TransportPlanner<br>has an attenuator forced in | Remove the attenuator forcing or verify that the attenuator is inserted on<br>the correct side and wavelength:                  |
| a site where there is no<br>place to connect.         | In the Project Explorer under the Sites folder, click C-Band<br>1.<br>Amplifiers or L-Band Amplifiers for the appropriate site. |
|                                                       | In the Properties pane, complete one of the following:<br>2.                                                                    |
|                                                       | Choose <b>Auto</b> from the Attenuator drop-down list for the<br>appropriate amplifier.                                         |
|                                                       | Verify that the attenuator is inserted on the correct side and<br>wavelength. If not, revise accordingly.                       |
|                                                       | Reanalyze the network.<br>3.                                                                                                    |

*Table C-15 Attenuator Forcing Not Allowed*

### <span id="page-19-2"></span><span id="page-19-0"></span>**C.2.7 Unavailable Add/Drop Channels**

**Symptom** Cisco TransportPlanner warns you that an attenuator was present, but add/drop channels are no longer available.

[Table C-16](#page-19-2) describes the potential causes of the symptom and the solution.

*Table C-16 Unavailable Add/Drop Channels*

| <b>Possible Problem</b>                                                                             | <b>Solution</b>                                                                                                    |
|----------------------------------------------------------------------------------------------------|----------------------------------------------------------------------------------------------------|
| After a network upgrade, a<br>client was removed but the<br>add/drop attenuator is still<br>forced. | Unlock the add/drop attenuator:<br>In the Project Explorer under the Sites folder, click Client for the<br>appropriate site.<br>In the Properties pane, choose <b>Auto</b> from the drop-down list for the<br>2.<br>appropriate Rx and Tx attenuator.<br>Reanalyze the network. |

#### <span id="page-19-3"></span><span id="page-19-1"></span>**C.2.8 Tilt Forced When No Tilt Design is Selected**

**Symptom** Cisco TransportPlanner warns you that tilt is forced for an amplifier although No Tilt Design was selected for the network.

[Table C-17](#page-19-3) describes the potential causes of the symptom and the solution.

*Table C-17 Tilt Forced When No Tilt Design is Selected*

| <b>Possible Problem</b>                                                                                                    | <b>Solution</b>                                                                                                    |
|----------------------------------------------------------------------------------------------------|----------------------------------------------------------------------------------------------------|
| The user forced one or<br>more amplifier tilt setting,<br>but the No Tilt Design<br>option is also selected.<br>To view that No.<br>Note<br>Tilt Design is<br>selected in the<br>Project Explorer,<br>click the<br>appropriate<br>system release<br>under DWDM<br>Design Rules<br>settings in the<br>Subnets folder. | Remove forced tilt for the amplifier:<br>In the Project Explorer under the Sites folder, click C-Band<br>1.<br>Amplifiers or L-Band Amplifiers for the appropriate site.<br>In the Properties pane, choose <b>Auto</b> from the Tilt drop-down list for<br>2.<br>the appropriate amplifier.<br>Reanalyze the network.<br>3. |

**The Second** 

### <span id="page-20-2"></span><span id="page-20-0"></span>**C.2.9 Cannot Replace 32-DMX with 32DMX-O**

**Symptom** Cisco TransportPlanner warns you that 32-DMX cannot be replaced with 32DMX-O as needed because of user forcing.

[Table C-18](#page-20-2) describes the potential causes of the symptom and the solution.

*Table C-18 Cannot Replace 32-DMX with 32DMX-O*

| <b>Possible Problem</b>                                                                                                    | <b>Solution</b>                                                                                                    |
|----------------------------------------------------------------------------------------------------|----------------------------------------------------------------------------------------------------|
| Cisco TransportPlanner<br>attempts to use the<br>32DMX-O card but the<br>32-DMX card is forced by<br>the user. This could cause<br>an overload of alarms or,<br>if no channel is alarmed,<br>problems during network<br>installation. | If channels dropped at the site are alarmed, allow the use of add/drop<br>attenuators:<br>1. In the Project Explorer under the Subnets folder, expand DWDM<br>Design Rules and click System Release.<br>2. In the Properties pane, uncheck No TXT/Line-Card RX Bulk<br><b>Attenuator Design.</b><br>3.<br>Reanalyze the network.<br>If no channel is alarmed, remove the 32-DMX forcing:<br>1. In the Project Explorer under the Sites folder, click <b>Add/Drop</b> for the<br>appropriate site.<br>2. In the Properties pane, choose <b>Auto</b> from the Demux drop-down list. |
|                                                                                                    | Reanalyze the network.<br>3.                                                                                                    |

#### <span id="page-20-1"></span>**C.2.10 Preamplifier Working in Invalid Mode**

**Symptom** Cisco TransportPlanner warns you that a preamplifier is working in an invalid mode.

[Table C-19](#page-21-2) describes the potential causes of the symptom and the solution.

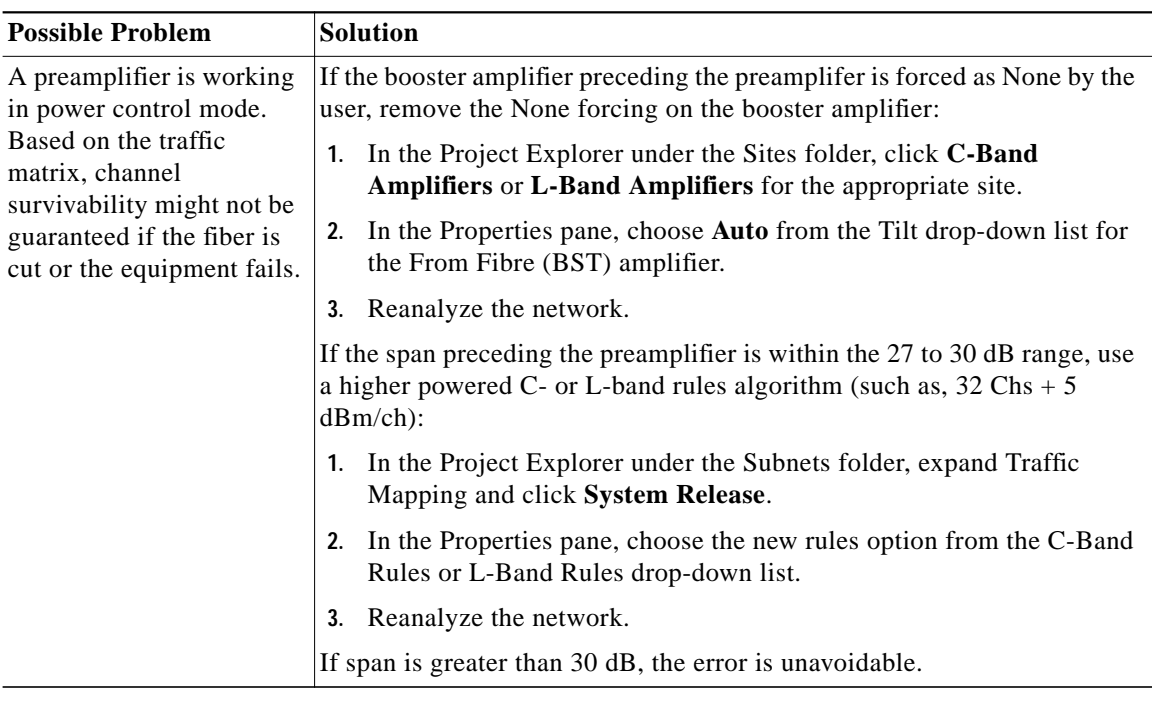

<span id="page-21-2"></span>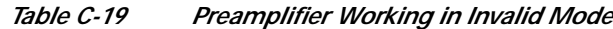

#### <span id="page-21-3"></span><span id="page-21-0"></span>**C.2.11 Gain Too Low for an Amplifier**

**Symptom** Cisco TransportPlanner warns you that an amplifier is working with a gain that is too low. [Table C-20](#page-21-3) describes the potential causes of the symptom and the solution.

| <b>Possible Problem</b>                                                                                                    | <b>Solution</b>                                                                                                    |
|----------------------------------------------------------------------------------------------------|----------------------------------------------------------------------------------------------------|
| An amplifier is working<br>with a gain lower than its<br>minimum capabilities.<br>This could be caused by a<br>span that is too short or by<br>compensation problems<br>(L-band only) coupled<br>with the "Use in-line"<br>attenuator" option not<br>selected. | If attenuators are forced or inline attenuators were disabled, remove the<br>forcing on the attenuators:<br>In the Project Explorer under the Sites folder, click <b>Add/Drop</b> for the<br>1.<br>appropriate site.<br>In the Properties pane, choose Auto from the Attenuator drop-down<br>2.<br>list.<br>Reanalyze the network.<br>3. |

*Table C-20 Gain Too Low for an Amplifier*

#### <span id="page-21-1"></span>**C.2.12 Gain Too High for an Amplifier**

**Symptom** Cisco TransportPlanner warns you that an amplifier is working with a gain that is too high.

[Table C-21](#page-22-2) describes the potential causes of the symptom and the solution.

L

<span id="page-22-2"></span>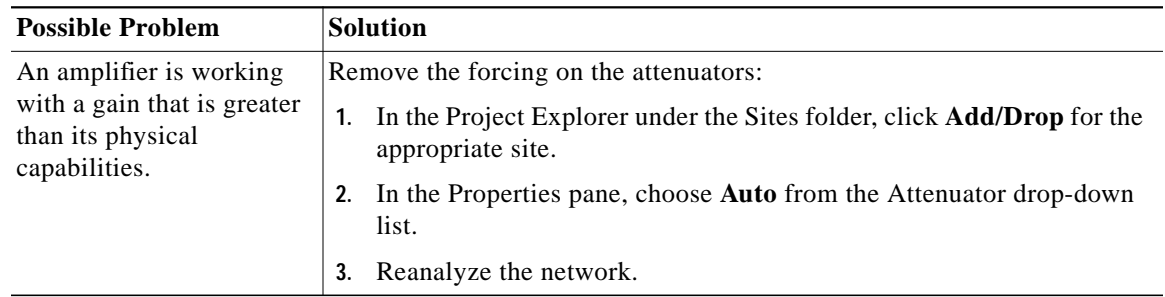

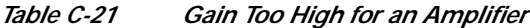

#### <span id="page-22-0"></span>**C.2.13 User Forcing Overridden**

**Symptom** Cisco TransportPlanner warns you that user forcing will not be allowed.

 $\overline{\mathscr{C}}$ 

<span id="page-22-3"></span>**Note** This is a warning and does not prevent the network from being fully functional.

[Table C-22](#page-22-3) describes the potential causes of the symptom and the solution.

*Table C-22 User Forcing Overridden*

| <b>Possible Problem</b>                   | <b>Solution</b>                                                            |
|-------------------------------------------|----------------------------------------------------------------------------|
| If the warning appears                    | For a network upgrade, unlock the site with the warning.                   |
| during a network upgrade,                 | For a 2.5.x import, if you cannot update the installation parameters, open |
| this means the installation               | the design in Cisco MetroPlanner 2.5.x.                                    |
| parameters must be<br>updated because the |                                                                            |
| upgrade is traffic                        |                                                                            |
| affecting. This warning                   |                                                                            |
| could also appear after                   |                                                                            |
| importing a Cisco                         |                                                                            |
| MetroPlanner $2.5.x$                      |                                                                            |
| network with all output as                |                                                                            |
| forcings.                                 |                                                                            |

#### <span id="page-22-1"></span>**C.2.14 Unsupported Configuration**

**Symptom** Cisco TransportPlanner warns you that the configuration is unsupported because of an excessive number of amplifiers or OSC regeneration sites.

[Table C-23](#page-23-2) describes the potential causes of the symptom and the solution.

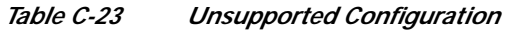

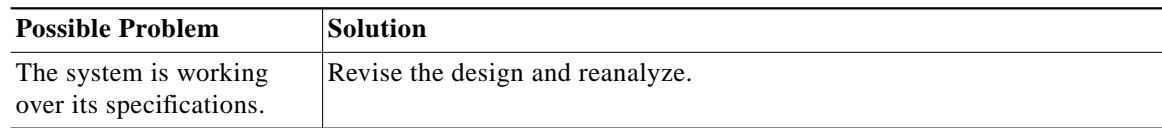

## <span id="page-23-3"></span><span id="page-23-2"></span><span id="page-23-0"></span>**C.2.15 Channel Power Near the Fail Threshold**

**Symptom** Cisco TransportPlanner warns you that the channel power is near the fail threshold. [Table C-24](#page-23-3) describes the potential causes of the symptom and the solution.

*Table C-24 Channel Power Near the Fail Threshold*

| <b>Possible Problem</b>                                                                                                    | <b>Solution</b>                                                                                                    |
|----------------------------------------------------------------------------------------------------|----------------------------------------------------------------------------------------------------|
| Some thresholds are set to<br>the minimum value<br>allowed; this could lead to<br>some false alarms during<br>network life. | Remove the forcing:<br>In the Project Explorer under the Sites folder, click C-Band<br>Amplifiers or L-Band Amplifiers for the appropriate site.<br>2. In the Properties pane, choose Auto from the PRE and BST<br>drop-down lists.<br>Reanalyze the network.<br>3. |

#### <span id="page-23-4"></span><span id="page-23-1"></span>**C.2.16 Channel Power Below the Fail Threshold**

**Symptom** Cisco TransportPlanner warns you that the channel power is below the fail threshold. [Table C-25](#page-23-4) describes the potential causes of the symptom and the solution.

#### *Table C-25*

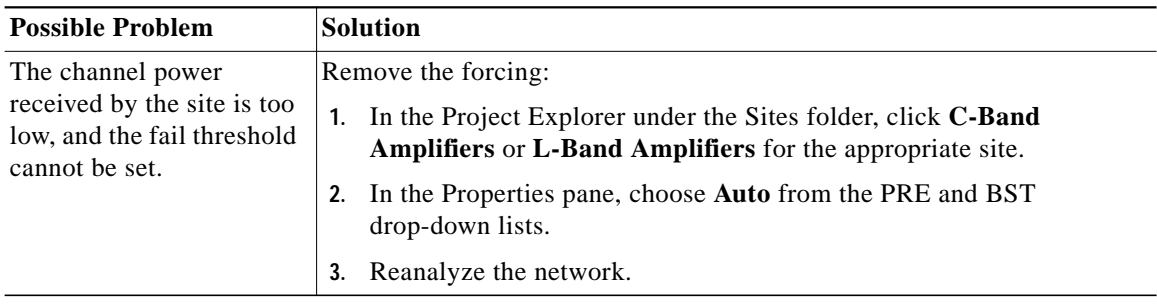

T.

## <span id="page-24-1"></span><span id="page-24-0"></span>**C.2.17 OSC Channel Power Below the Fail Threshold**

**Symptom** Cisco TransportPlanner warns you that the OSC channel power is below the fail threshold and that the network is not feasible.

[Table C-26](#page-24-1) describes the potential causes of the symptom and the solution.

*Table C-26 OSC Channel Power Below the Fail Threshold*

| <b>Possible Problem</b>            | <b>Solution</b>                                                                                                    |
|------------------------------------|----------------------------------------------------------------------------------------------------|
| The OSC channel is not<br>working. | Remove the forcing:                                                                                                    |
|                                    | In the Project Explorer under the Sites folder, click C-Band<br>Amplifiers or L-Band Amplifiers for the appropriate site. |
|                                    | In the Properties pane, choose <b>Auto</b> from the OSC drop-down list.<br>2.                                             |
|                                    | Reanalyze the network.<br>3.                                                                                              |
|                                    | If the span where the OSC fails is longer than 37 dB, the error is<br>unavoidable.                                        |

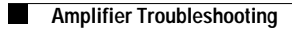